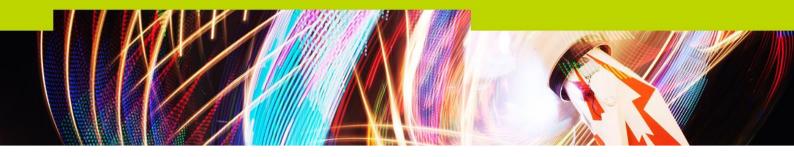

# **talent**source re-write – Re-setting and Changing your Password

## Introduction:

The new system introduces the 'Forgotten Password' functionality, accessible from the log-in page. Users will be able to:

- Re-set your password and unlock your account (if necessary)
- Find out your username for the application

In order for this to work, the Resource Solutions team will have entered an email address into the system for you. Please check with them, if you're having issues with the functionality.

If you try and login and receive the below error, this means you are locked out of the system. This could be due to the incorrect password being used, or that you haven't logged into the system for a while.

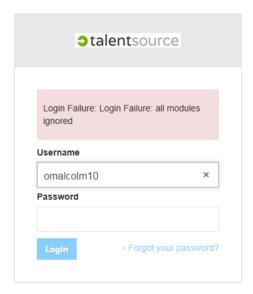

## How do I Change my Password?

- 1. Click on 'Forgot your password', found on the login page.
- 2. Click on 'Forgot Password'

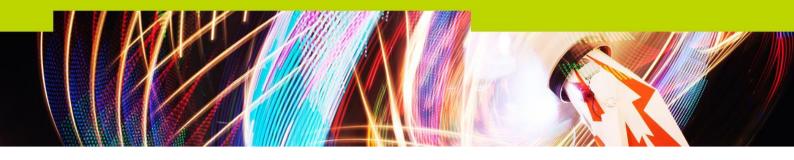

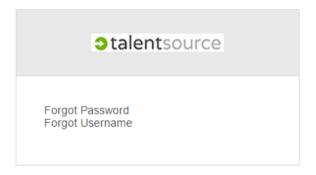

3. Enter Username and click 'Reset'.

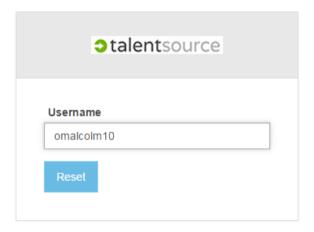

4. A confirmation message will show and an email sent to your email address (Please note, this is the email address the Resource Solutions On-site team will have set up for you, so may be either your work or your personal email).

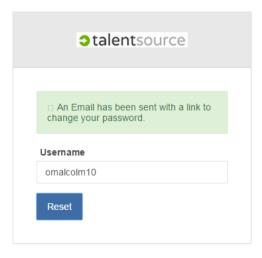

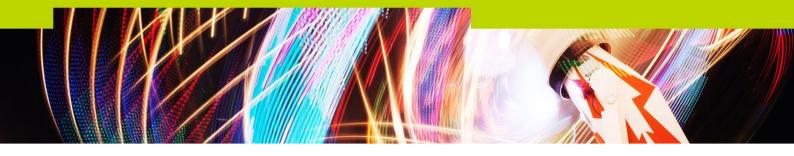

5. You will receive an email from talentsource, with the Subject Password Reset'. The email will contain a link in to reset your password:

## Hi Oliver Malcolm10,

You recently requested to reset your password for your TalentSource account. Click the button below to reset it.

#### Reset your password

If you did not request a password reset, please contact the TalentSource helpdesk on talentsource@resourcesolutions.com to log this issue.

#### Thanks,

Talentsource Team

If you're having trouble clicking the password reset button, copy and paste the URL below into your web browser.

 $\frac{https://client100.talentsource.rs/public/updatePassword/c6173aa9-cf14-44ac-80f8-39985a2b6d85$ 

© 2015 Talentsource. All rights reserved.

- 6. Click on 'Reset your password'. Enter your new 'Password' and 'Confirm Password'
- 7. You should get a message that the password is updated and then re-directed to the 'log in screen'

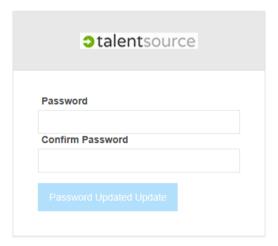

8. Log in as normal with your new details.

# How do I find out what my Username is?

Once you have been set up in **talent**source by Resource Solutions, you will be given a username. If you forget this, you will be able to use the 'Forgotten Username' functionality.

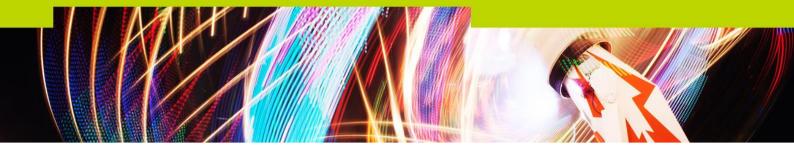

- 9. Click on 'Forgot your password', found on the login page.
- 10. Click on 'Forgot Username'

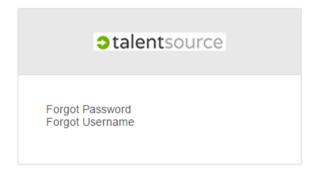

- 11. Enter 'Email Address' linked to your account
- 12.Click 'Reset'

You should get a green confirmation note

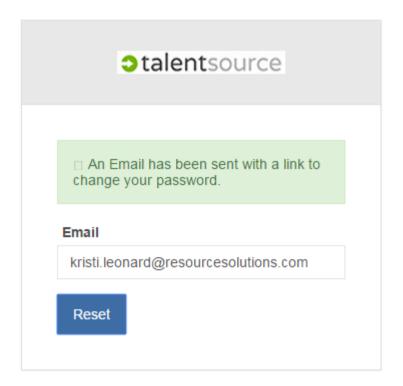

13. You will get an email with a list of usernames associated with your account.